# **The On-line Application Step by Step Instructions**

# **Getting Started**

Read the Guidelines, read the FAQs.

**Step 1** - Go to the relevant [Scholarship page](http://sarrah.org.au/content/clinical-psychology-scholarship-cps) on the SARRAH website and follow the links to the online Application.

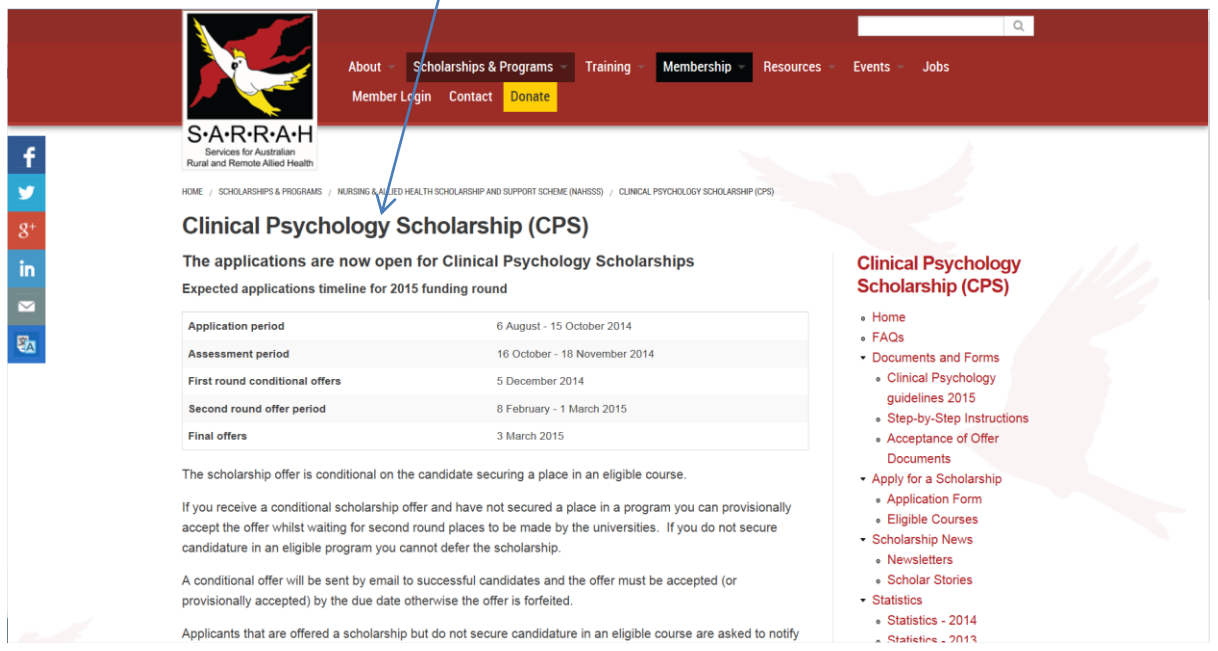

#### **Step 2**- Click on 'Application Form', there will be a link to the application at the end of the page.

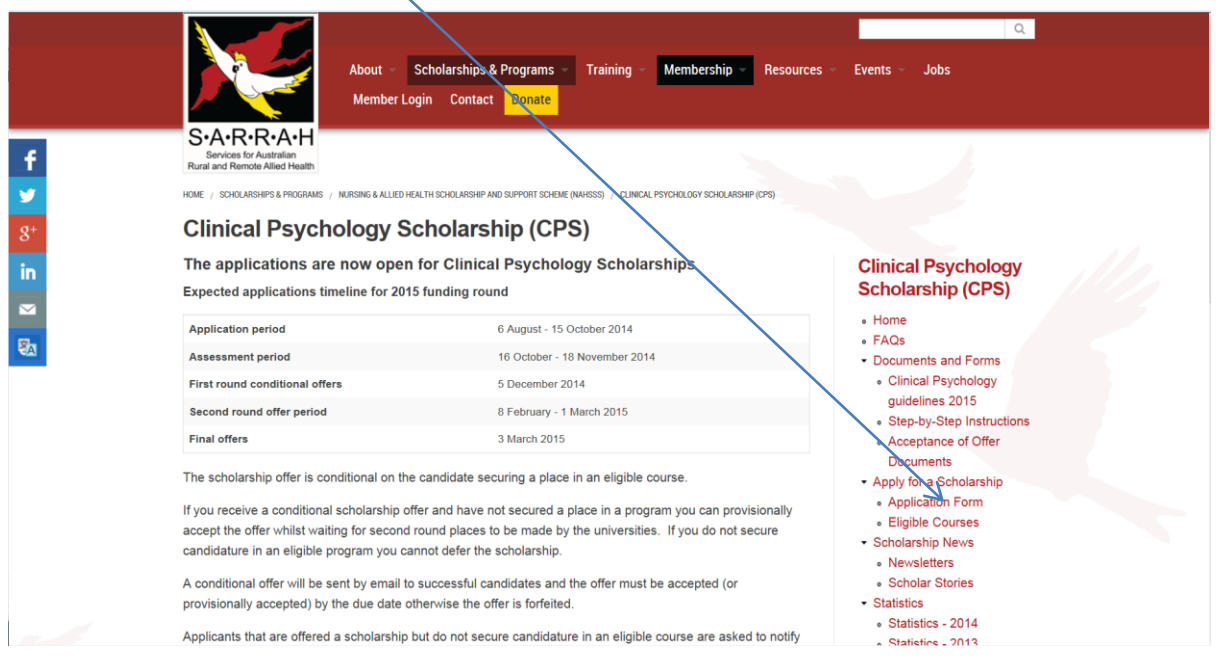

#### **Step 3 -** Create an account

This screen will appear when you click the online application link. It may take a few minutes to load and you may need to scroll down the page. Enter a user name and a password, these details along with your unique Application Code will be sent as an automated 'do not reply' e-mail to the email address you have nominated. This email may end up in the junk or spam mailbox. You need the information in the e-mail if you need to log back into the application and change the contents. Do not delete this email.

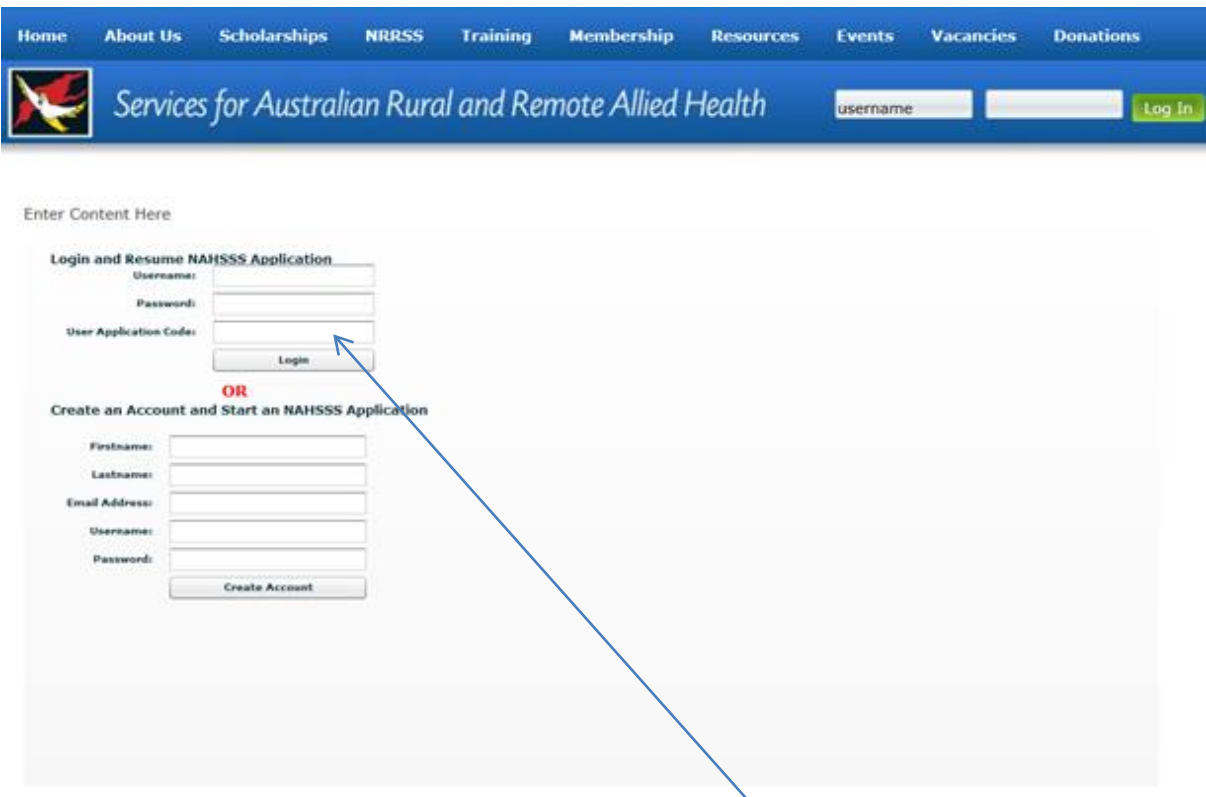

The above step 1, 2 & 3 should follow to log back in to the unfinished application and insert the information in the 'do not reply' e-mail in 'login and Resume NAHSSS Application' area.

The on-line application is made up of a number of sections, after completing each section click the

**Save & Continue**  $l$ button located in bottom right hand corner of the screen. Keep a record of the application code to log back into your application. You must enter the code exactly as it appears in the 'do not reply' e-mail.

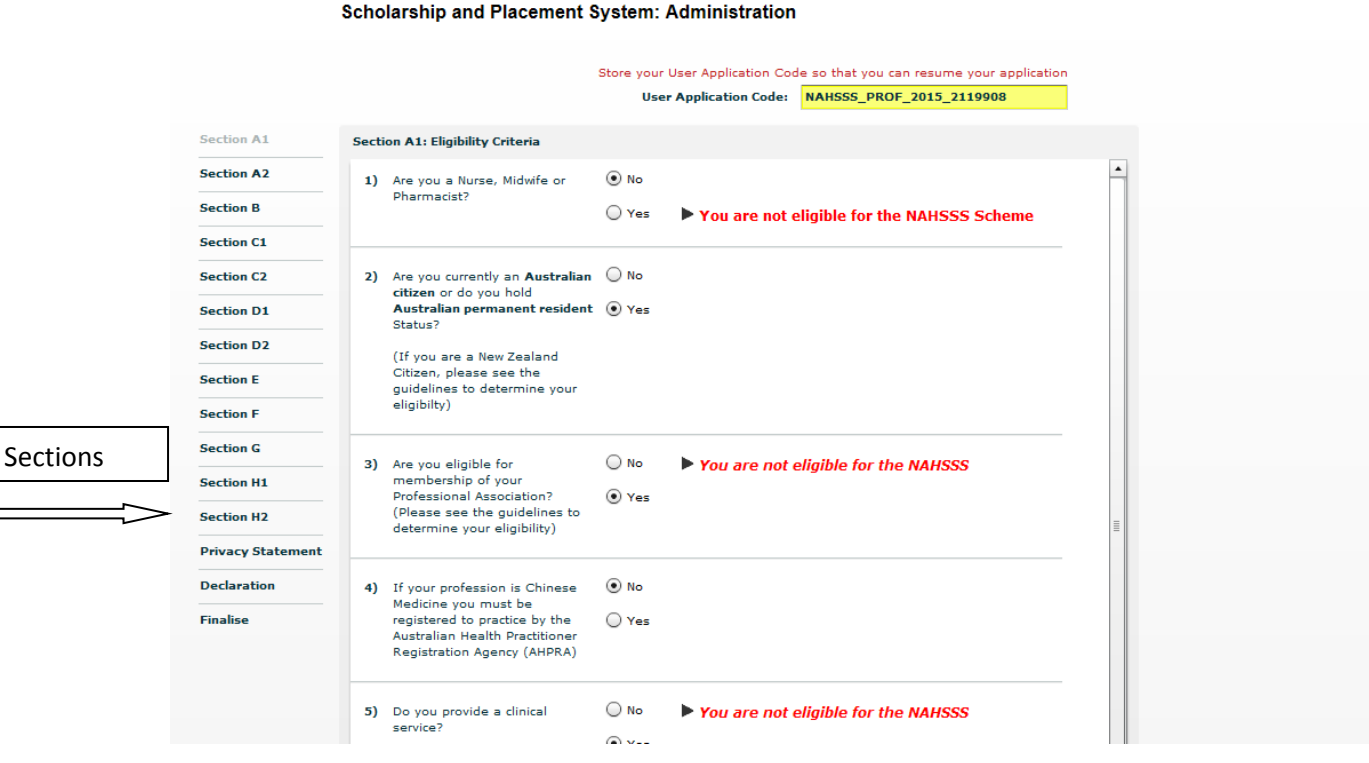

# **Greyed out screen**

If the screen goes grey when you try to click  $\frac{\text{Save & Continue}}{\text{Lower } \cdot \cdot \cdot}$  to move to the next section, it means you have either:

- Answered a question/s that makes your application ineligible, for example you click "No" radio button for the Australian citizen or permanent resident question.
- Left a question blank
- You have written text when the answer should be only numerals eg "March 1983" instead of "1983"

# *Go back to the section and review each of the answers*

#### **Do not reply emails**

The applicant will receive two (2) 'do not reply 'emails. Because these emails are automatically generated they may be delivered to your junk or spam mail box. Do not delete either of these 2 e-mails.

- 1. The first 'do not reply' email is sent to the address you provided when you create your account that confirms the *"user name"* and *"password"* you created when you started the application and your *"application code"* (NAHSSS\_CLIN\_PSYCH\_2015….). You need these three (3) things to log back into your application.
- 2. The second 'do not reply' email is sent when you successfully submit your application. This email is a receipt for the submission of your application. If you think you have submitted your application and you do not get this email contact the Scholarship Office.

# **Section A: Eligibility Criteria**

These questions determine your eligibility to apply for this scholarship. If you are not eligible, the screen will grey out and a message box will appear.

# **Section C: Academic Qualifications**

This question cannot be left blank

# *Only enter numbers do not write any text in the 'year graduated section'*

# **When one of the sections is outlined RED**

This means that a section has not been completed correctly. The text box or radio button will be outlined in red move the cursor over each question and a message will appear.

#### **Finalise**

It is the applicant's responsibility to print a copy of their application; this must be done before the application is submitted. If any of the sections down the left hand side are red it means they have not been completed or completed incorrectly. When the 'finalise and submit' button is clicked the screen will grey out and a message box will appear. You must click 'OK' to submit the application. Depending on your internet speed it may take a few minutes for the "Click Ok" box to appear.

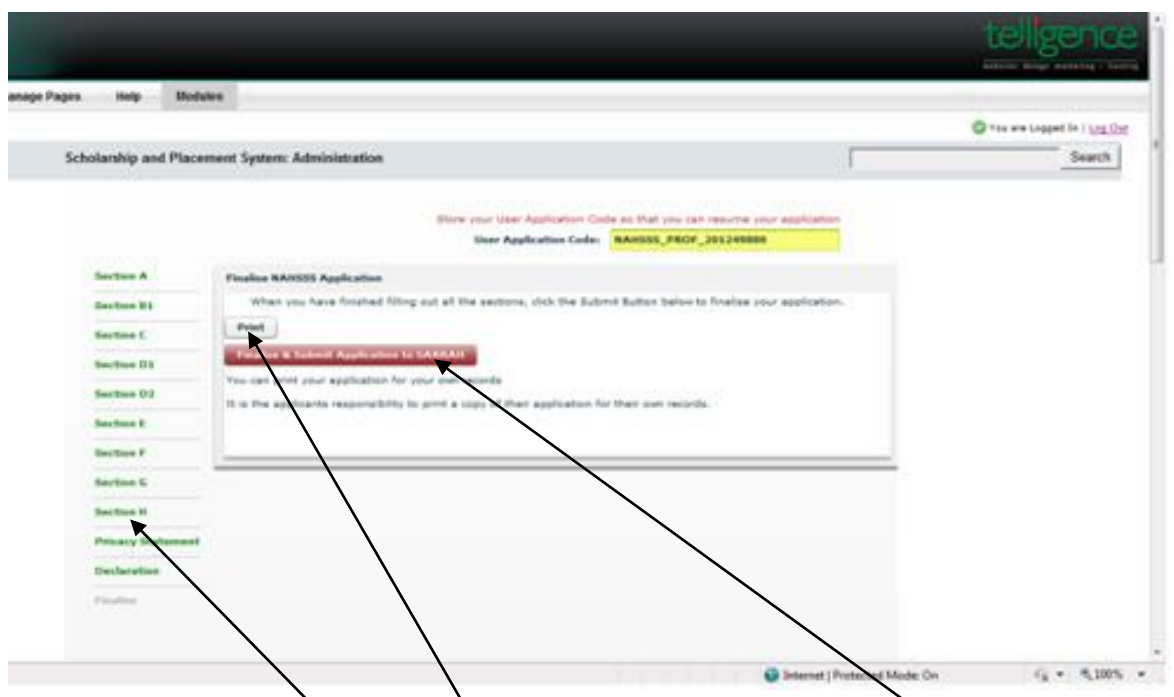

**1.** All the sections must be green. **2**. Print the application before you submit. **3.** Click the submit button and this message box will appear, **4.** You must click 'OK' to complete the submission of your application.

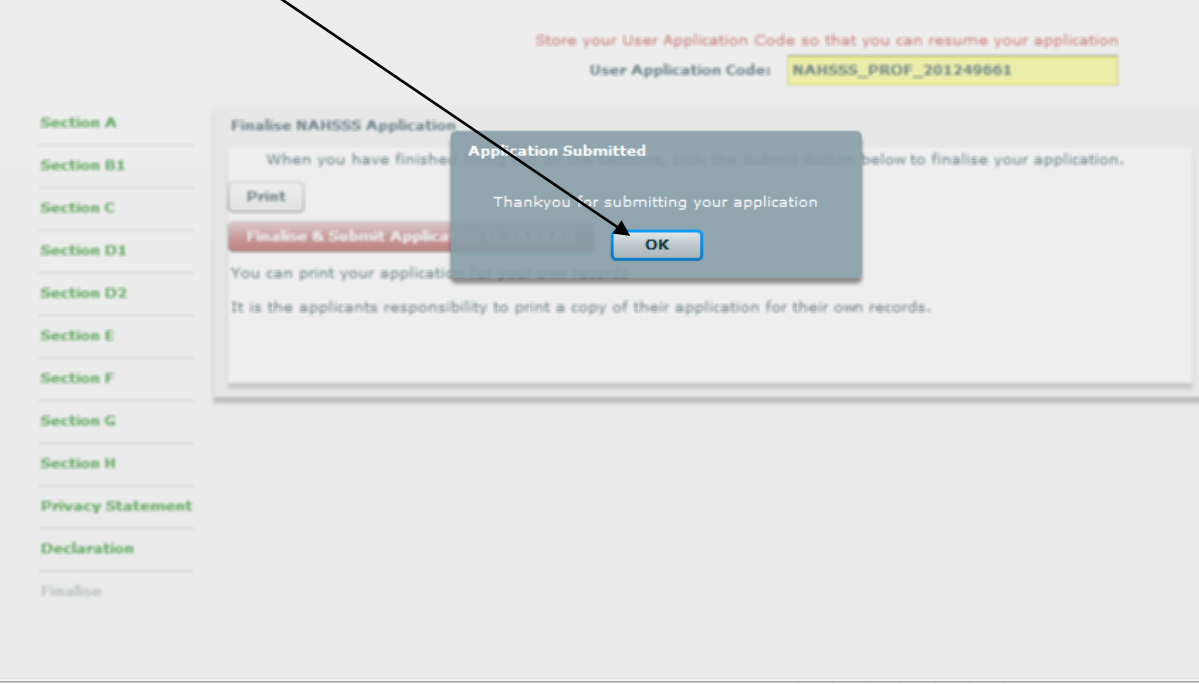